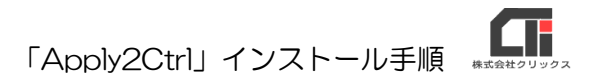

## 「Apply2ctrl」インストール手順

(株)クリックスのアプリケーションに必要なファイルを補う操作です。

・「侍 ver.3」で「コンポーネント COMDLG32.OCX」エラーが出る場合

・「産廃収集」でワーキングファイルが見えない場合 など

※メッセージや症状は各アプリケーションにより異なります。

上記エラー以外は、サポートセンターより操作を依頼した際に行ってください。

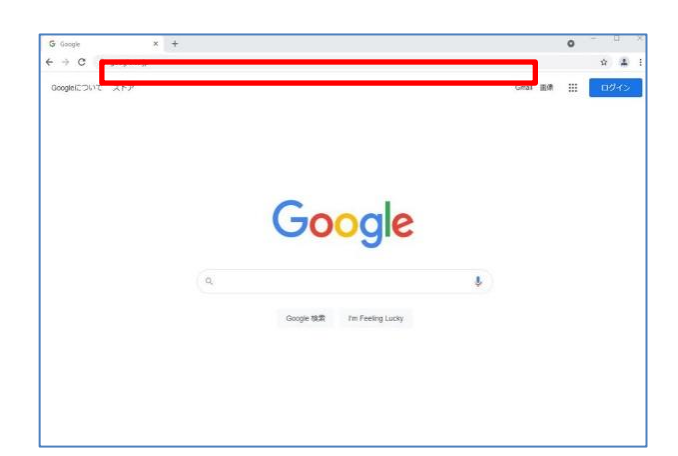

(1)インターネットブラウザを開き、 アドレスバーに以下のURLを入力 します。

URL <https://clicks2.sakura.ne.jp/download/sp/247/a2c.zip>

参考「 HTTPS://CLICKS2.SAKURA.NE.JP/DOWNLOAD/SP/247/A2C.ZIP 」

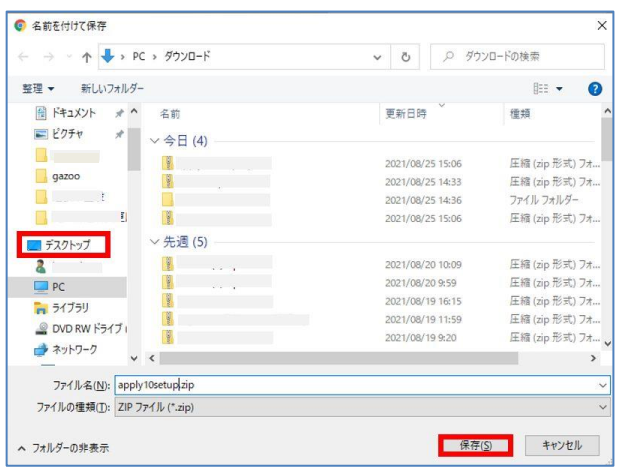

- (2)「a2c.zip」をダウンロード します。 保存先はデスクトップなど、 自分がわかる場所を指定してくださ  $U_{\alpha}$ 
	- ※保存先の指定がない場合は、ダウンロード完 了後、「ダウンロード」フォルダを確認して ください。

Æ 「Apply2Ctrl」インストール手順

(3)「a2c.zip」ファイル上で右クリック し<全て展開>を選択後、[展開]を クリックします。

(4)展開した「a2c」フォルダを ダブルクリック等で開きます。

- (5)フォルダ内の「setup.exe」の上で 右クリックし「管理者として実 行」をクリックします。
- (6)「建設業サブインストーラー2 のウ イザードへようこそ」画面を表示しま す。[次へ]をクリックします。

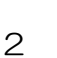

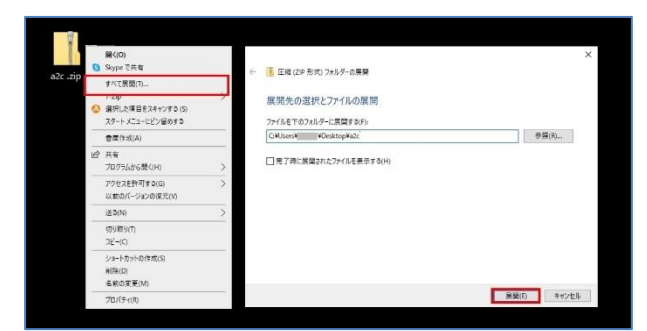

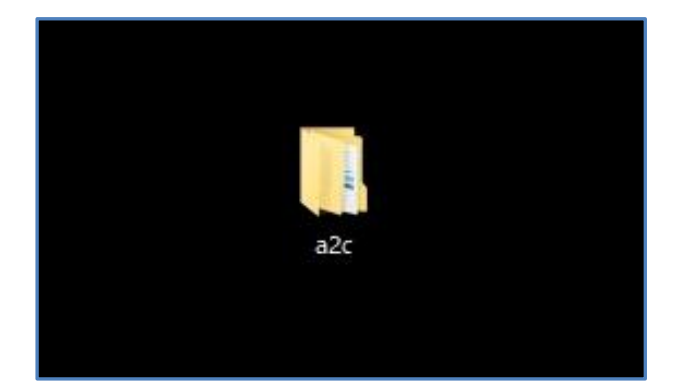

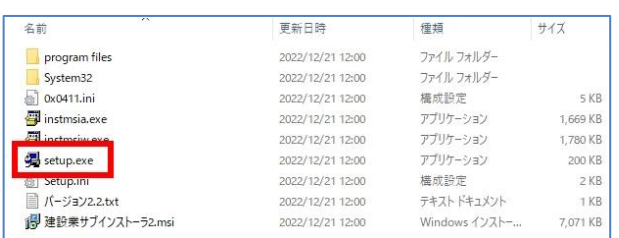

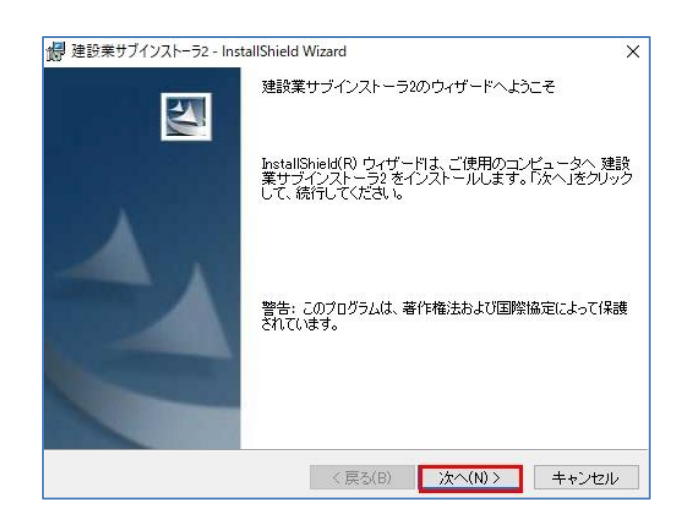

Æ 「Apply2Ctrl」インストール手順

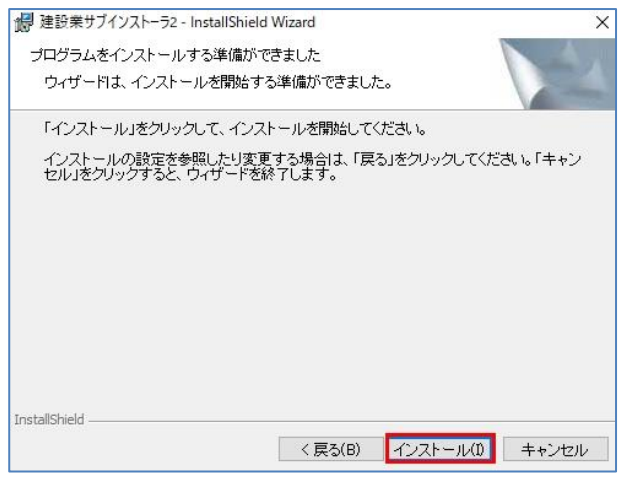

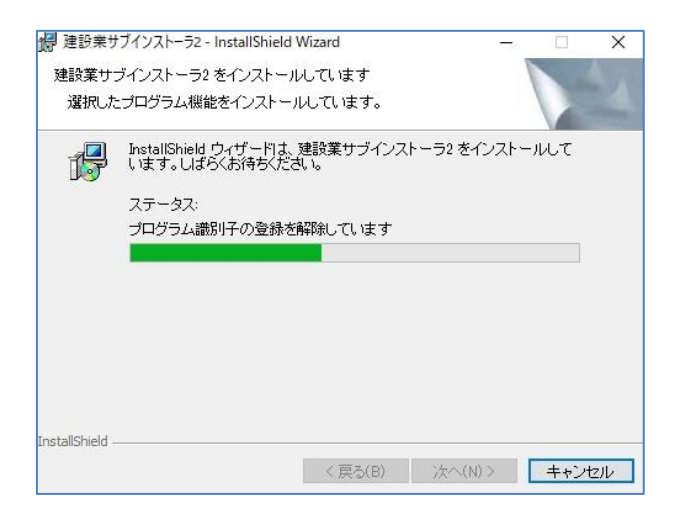

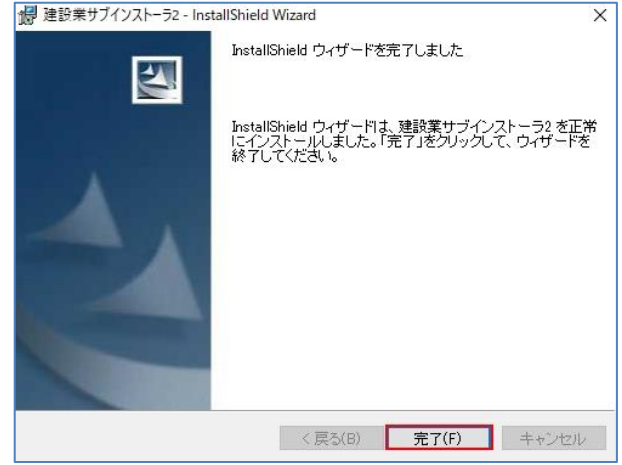

(7)「プログラムをインストールする準 備ができました」画面を表示しま す。 [インストール]をクリックします。

(8)インスト―ルが始まります。

(7)[完了]をクリックして終了です。 ※インストール用にダウンロードした 「a2c.zip」や展開した「a2c」フォルダは 削除して問題ありません。

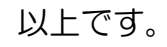